## Navigate to University of South Alabama | Flagship of the Gulf Coast<br>https://www.southalabama.edu/

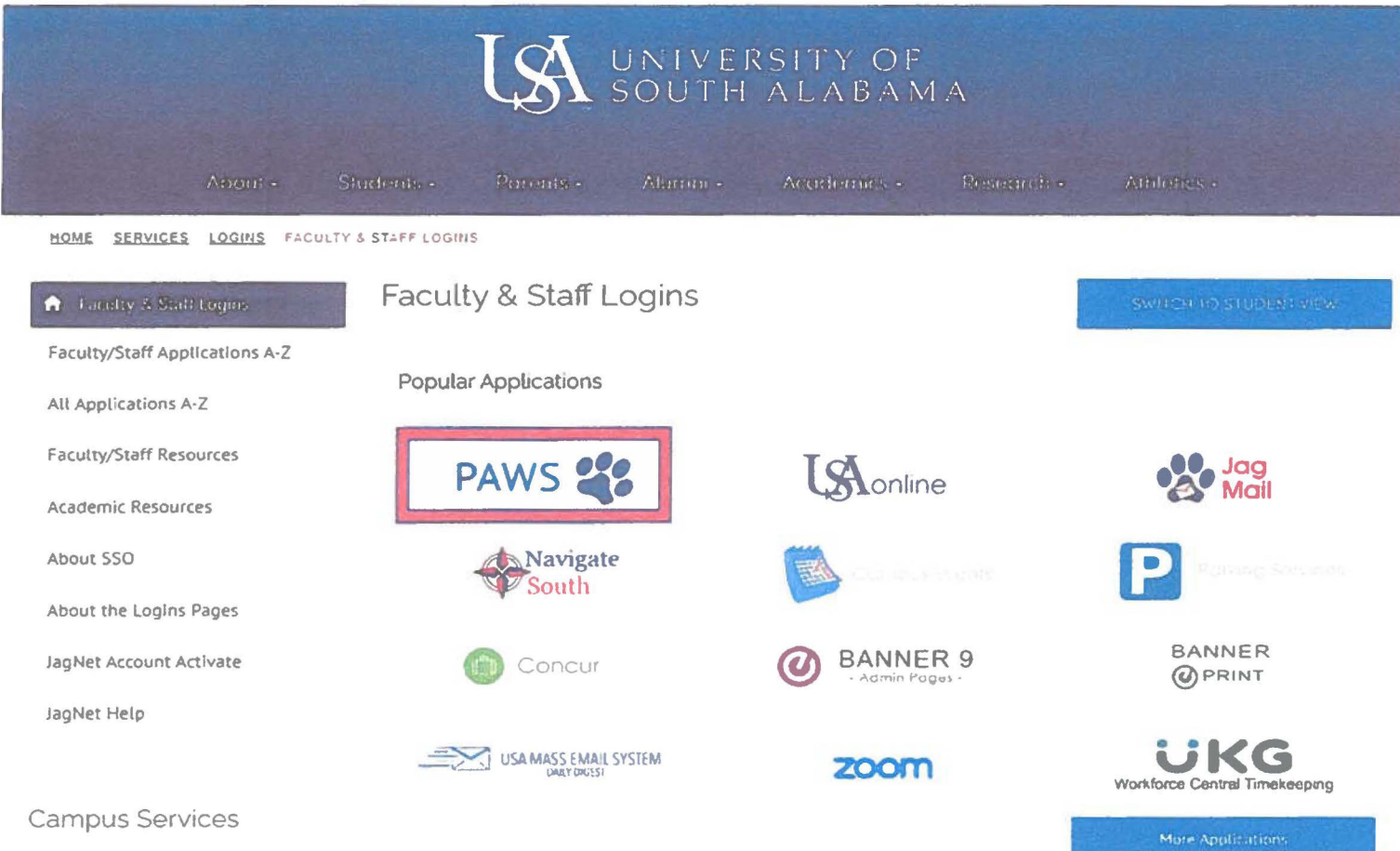

# Complete assigned J# and associated password

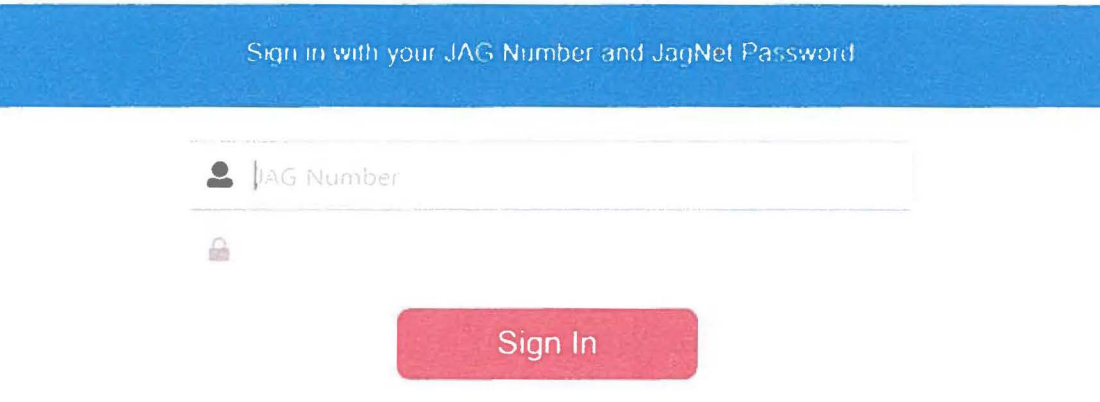

- . Your Password is the same JagNet Password that you use for JagMail If you are having issues signing in and have a JagNet recovery method set click HERE. For additional assistance with your JagNet account or password please see JagNet
- . Health System users please see JagNet for Health System Employees
- . Please do NOT bookmark this page Only bookmark the Student or Faculty/Staff Logins page
- . When you are finished using SSO, always Exit and close your browser to protect your privacy

 $\sim 10^{-1}$ 

## Under the Personal Information tab, select Personal Information

### PAWS

#### Personal Access Web System

#### Personal Information Employee Services Financial Information

Go

Search

Personal Information

View or update your mailing address, current phone number, e-mail address, emergency contact, missing person contact; View name change & social security number change information: Change your PIN.

ampio) de ocimen View your banefits information: View your leave history or balances, job information, pay stubs and W-2.

Financial Information

Budget Query, Encumbrance Query, View Documents, Approve Documents and Code Lookup.

Return to Homepage

**RELEASE: 8.9.1.3** 

© 2023 Ellucian Company L.P. and its affiliates.

## $~\mathbf{S}\!\!\mathbf{A}~$  PAWS  $~$  Personal Access Web System

**Personal Information Employee Services Financial Information** 

Search **Go** 

#### Personal Information

Personal Information View, edit, and update your general information records and your preferred name.

**VIEW/Update USA Alert Contact** 

View/Update Missing Persons Contact

**RELEASE: 8.9.1.3** 

 $Q$  2023 Ellucian Company L.P. and its affiliates.

## My Profile

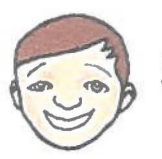

Hello View edit and update your general information records

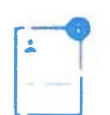

#### Personal Information

View and update your biographical and<br>demographic information

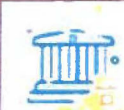

#### **Direct Deposit**

Create view and update your direct deposit allocation(s)

From here, update the proposed pay distribution with banking selections for future direct deposit of payroll

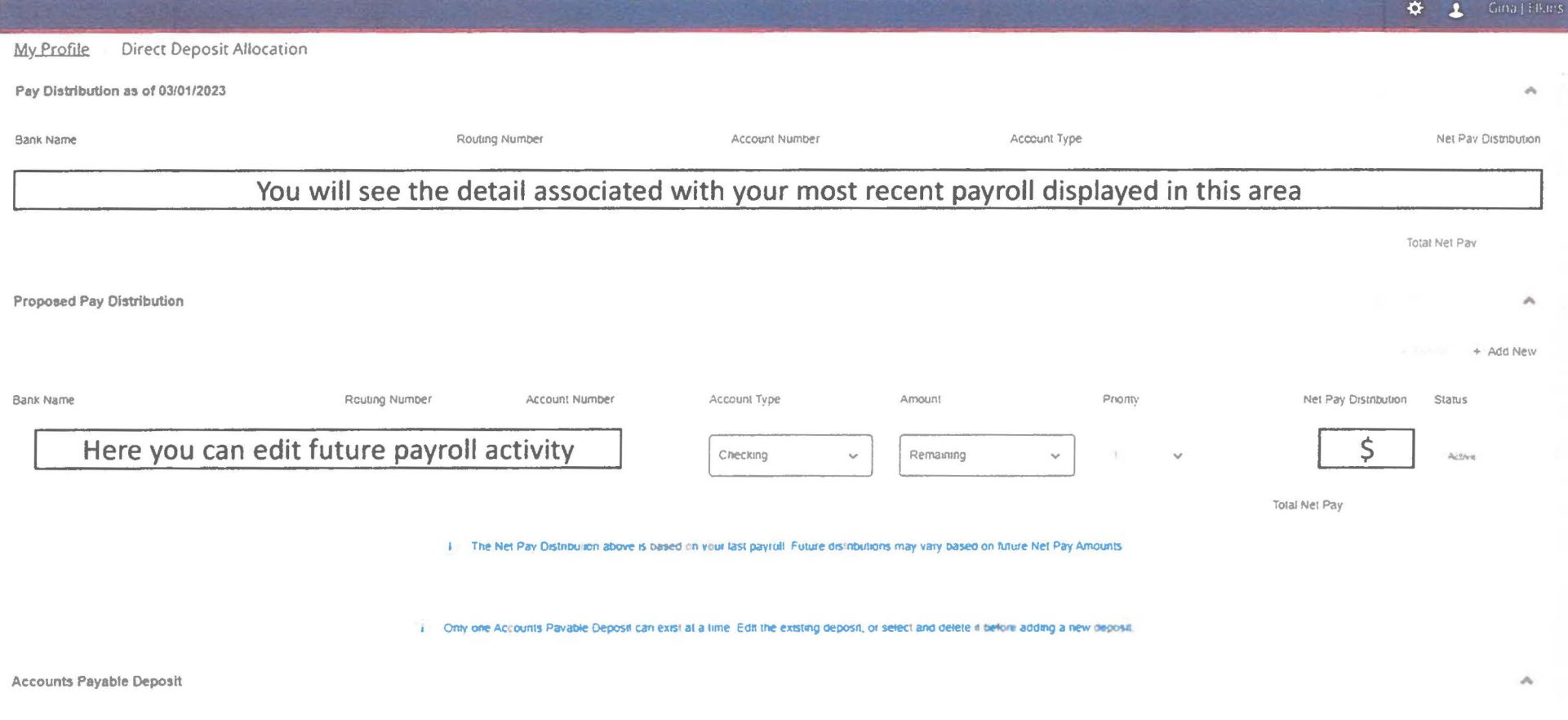

### **Add payroll direct deposit allocations for the employee on the desktop**

Employees can add payroll direct deposit allocations by clicking the **Add New** button on the Proposed Pay Distribution section. Clicking the **Add New** button opens the Add Payroll Allocation window. The payroll Amount is designated as Remaining, Specific, or Percentage.

The Add Payroll Allocation window contains options for performing the tasks below for employees.

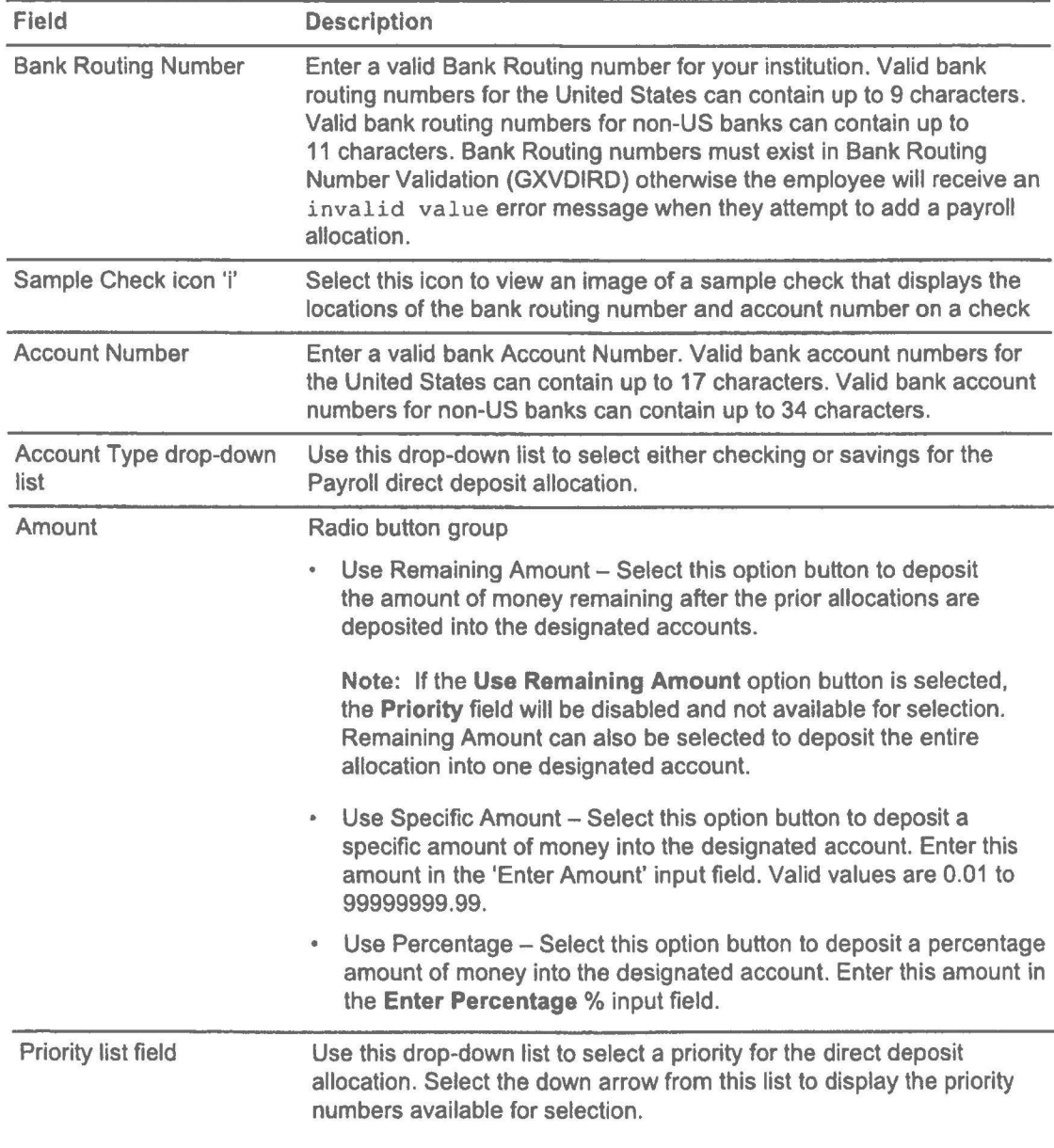

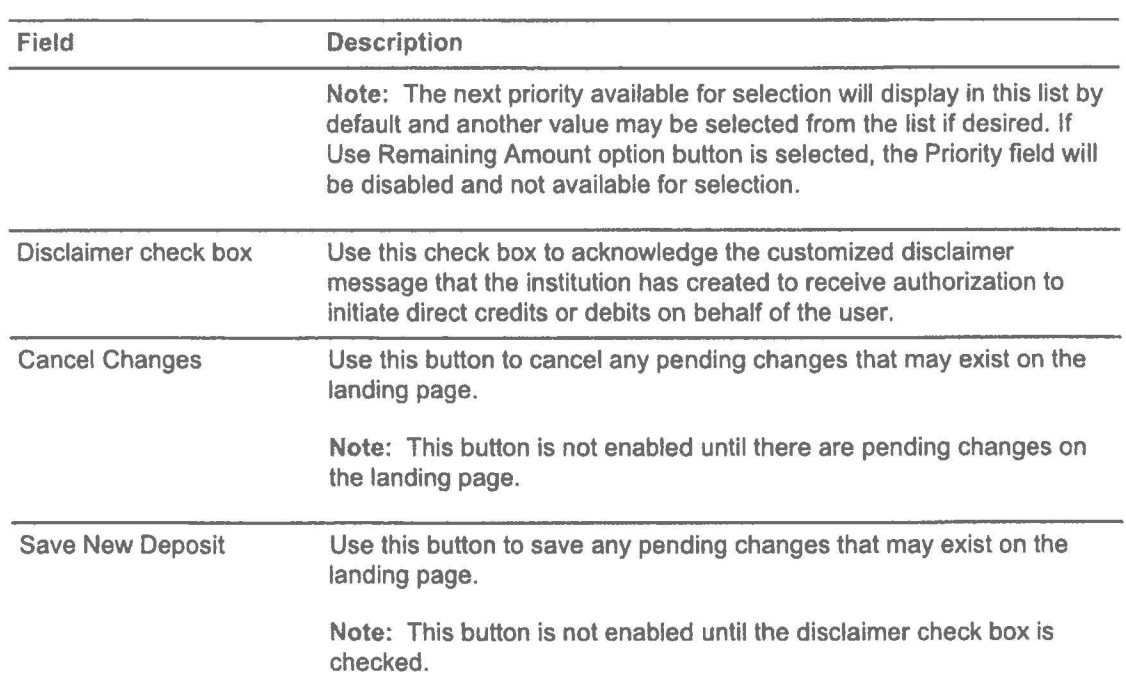

#### Add payroll bank account information - remaining amount

Employees can add payroll bank account information "remaining amount" using the desktop view.

#### **Procedure**

- 1. On the Proposed Pay Distribution section, click **Add New.**
- 2. On the **Add Payroll Allocation** window, enter the Bank Routing Number.
- 3. In the **Account Number** field, enter the account number.
- 4. From the **Account Type** list, select the account type.
- 5. Click **Use Remaining Amount.**  This option is selected by default.
- 6. Check the **disclaimer text box** to acknowledge you read the disclaimer.
- 7. Click **Save New Deposit.**

The Saved Successfully **message appears.** 

If the institution has configured the Email Notification functionality in administrative Banner, employees receive an email sent to their preferred email address informing them that there have been changes to their direct deposit information.

#### **Add payroll bank account information - use specific amount**

Employees can add payroll bank account amount information using the desktop view.

#### **Procedure**

- 1. On the Proposed Pay Distribution section, click **Add New.**
- 2. On the **Add Payroll Allocation** window, enter the Bank Routing Number.
- 3. In the **Account Number** field, enter the account number.
- 4. From the **Account Type** list, select the account type.
- 5. Click **Use Specific Amount.**
- 6. In the **Enter Amount** field, enter the amount. Valid values are 0.01 to 99999999.99. For example, enter \$200.00 as 200 and \$99.50 as 99.50.
- 7. Check the **disclaimer text box** to acknowledge you read the disclaimer.
- 8. Click **Save New Deposit.**

The Saved Successfully message appears.

If the institution has configured the Email Notification functionality in administrative Banner, employees receive an email sent to their preferred email address informing them that there have been changes to their direct deposit information.

#### **Add payroll bank account information - use percentage**

Employees can add payroll bank account "use percentage" information using the desktop view.

#### **Procedure**

- 1. On the Proposed Pay Distribution section, click **Add New.**
- 2. On the **Add Payroll Allocation** window, enter the Bank Routing Number.
- 3. In the **Account Number** field, enter the account number.
- 4. From the **Account Type** list, select the account type.
- 5. Click **Use Percentage.**
- 6. In the **Enter Percentage** field, enter the percentage amount. Valid values are 0.01 to 99999999.99. For example, enter \$200.00 as 200 and \$99.50 as 99.50.
- 7. Check the **disclaimer text box** to acknowledge you read the disclaimer.
- 8. ClickSave **New Deposit.**

The Saved Successfully message appears.

If the institution has configured the Email Notification functionality in administrative Banner, employees receive an email sent to their preferred email address informing them that there have been changes to their direct deposit information.